## Werden die Sommer immer heisser?

Mit Hilfe historische Wetterdaten können wir überprüfen, wie sich die Temperaturen und Niederschläge im Laufe der Jahre verändert haben.

Gehe auf http://www.meteoschweiz.admin.ch/ um Wetterdaten der Schweiz abzurufen.

Klicke auf "Klima" und wähle "Homogene Monatsdaten" im Menü aus:

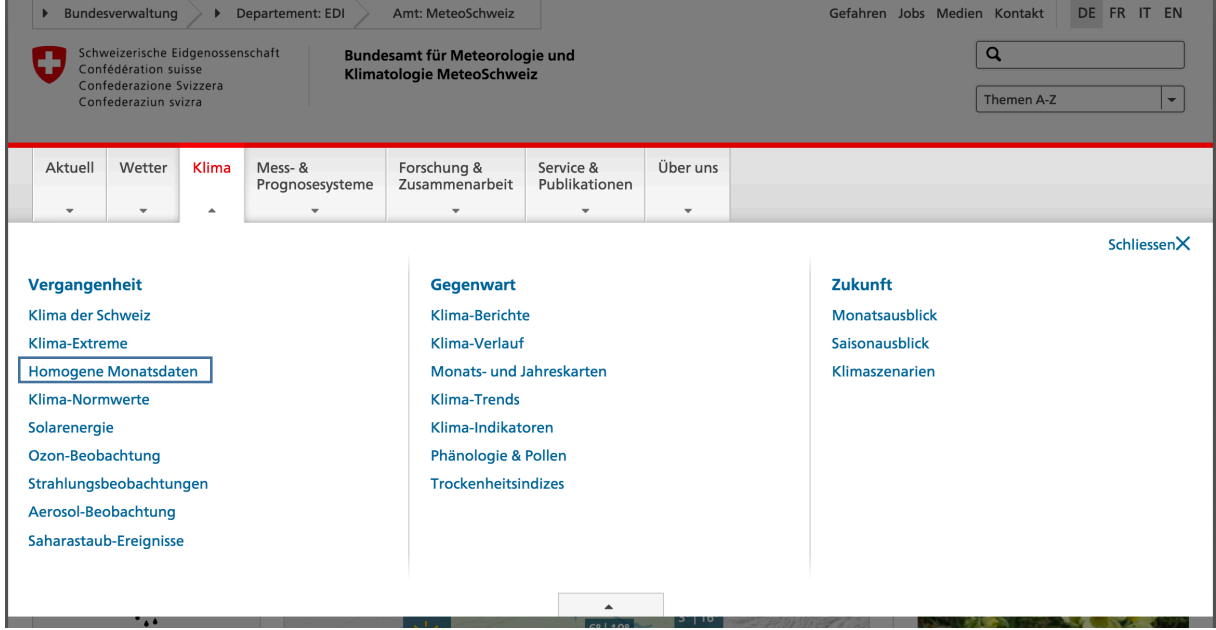

Wähle auf der Karte Engelberg als Ort aus und öffne die Rohdaten als TXT-Datei:

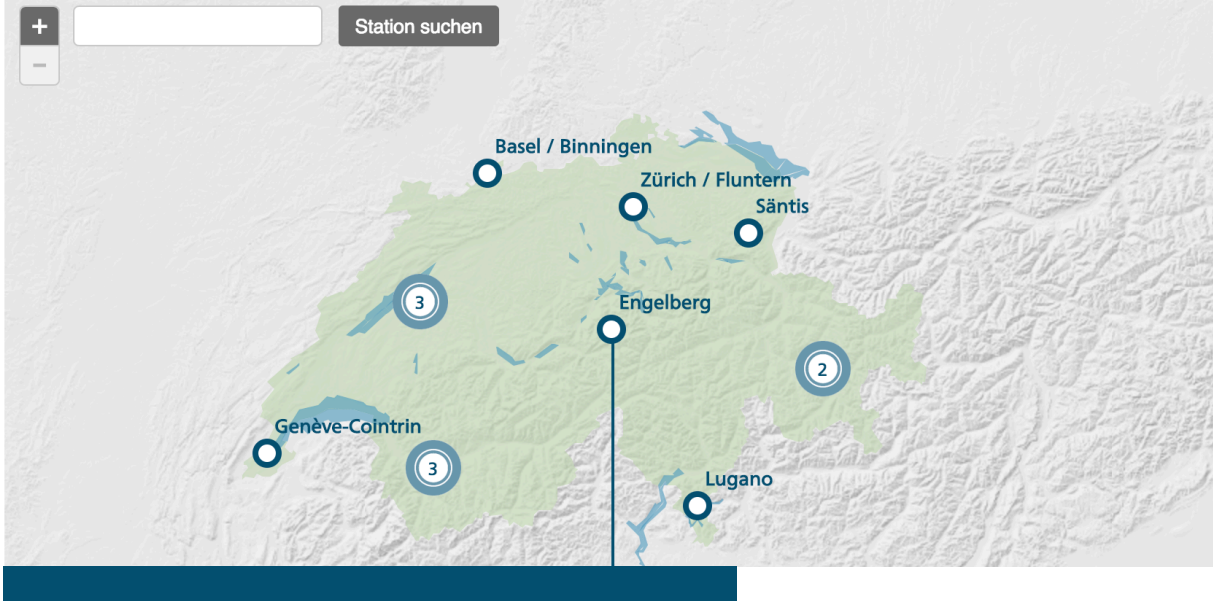

**Download als Textdatei** Homogenisierte Monatsdaten zu Niederschlag und Temperatur

homog\_mo\_ENG (TXT, DE)

Markiere und kopiere die Daten ab Year, Month ... bis ans Ende in die Zwischenablage und füge sie in eine leere Excel Tabelle ein:

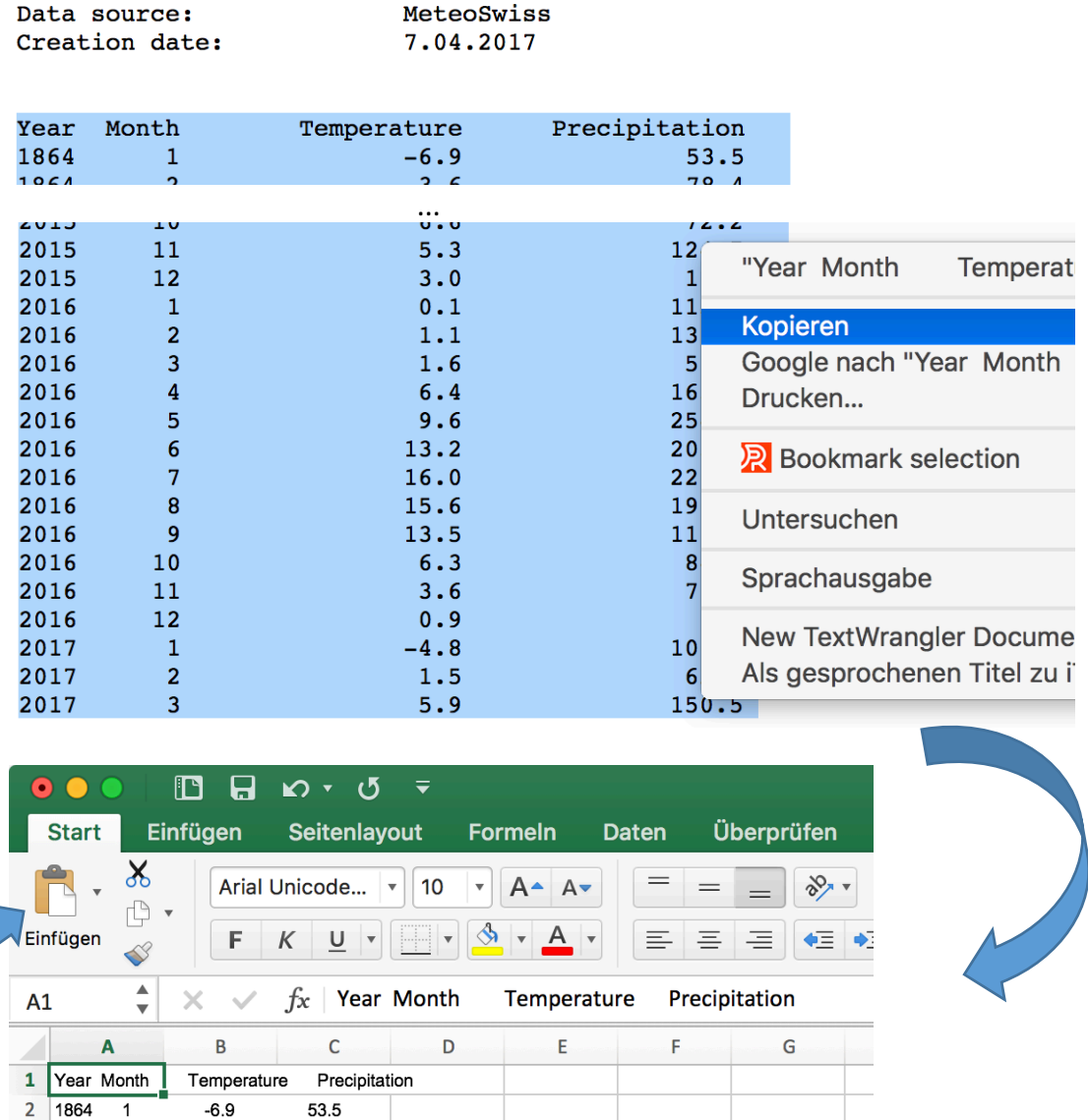

 $\overline{3}$ 1864

 $\overline{4}$ 1864

 $\overline{\mathbf{5}}$ 1864

 $6\phantom{a}$ 1864

 $\overline{7}$ 1864

 $\bf{8}$ 

9

1864

1864

10 1864

11 1864

12 1864

13 1864

14 1865

 $\mathbf 2$ 

 $\mathbf 3$ 

 $\overline{4}$ 

 $\overline{\mathbf{5}}$ 

 $\mathbf 6$ 

 $\overline{7}$ 

8

9

 $10\,$ 

 $11$ 

 $12\,$ 

 $\overline{1}$ 

 $-3.6$ 

 $1.5$ 

 $3.5$ 

 $9.3$ 

 $11.3$ 

 $13.3$ 

 $12.0$ 

 $9.6$ 

4.9

 $0.2$ 

 $-4.6$ 

 $-1.7$ 

78.4

69.8

174.4

240.6

225.2

199.4

101.6

105.7

80.8

 $77.5\,$ 

 $3.7\,$  $91.1$ 

Die Daten werden nicht automatisch auf mehrere Spalten aufgeteilt. Wenn du die erste Zelle A1 auswählst, siehst du oben, dass der gesamte Text "Year Month Temperature .." in dieser Zelle steht. Um mit den Daten arbeiten zu können, müssen wir sie erst in Spalten aufteilen.

## Wähle die gesamte Spalte "A" aus (Klicke auf A):

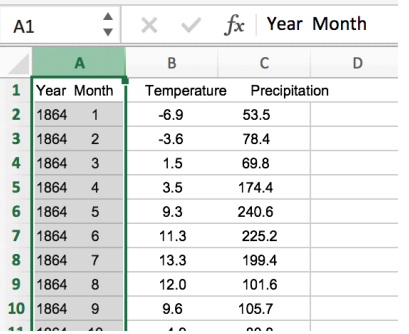

## Wähle im Menü "Daten" den Punkt: "Text in Spalten" aus:

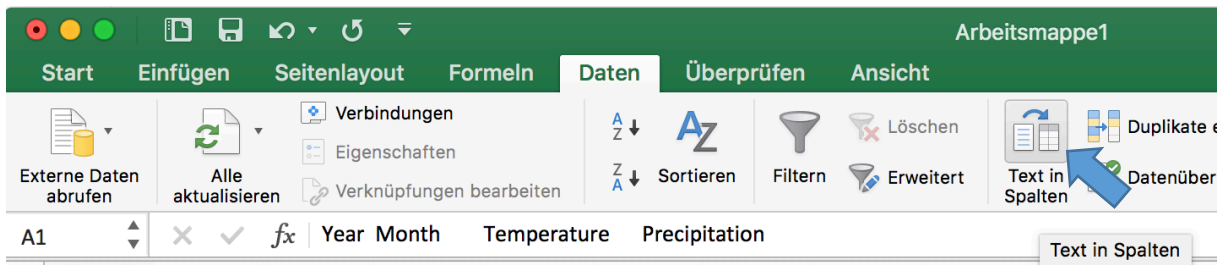

Die Daten wurden von MeteoSchweiz mit "Fester Breite" formatiert, was Excel bereits erkannt und voreingestellt hat. Klicke auf "Weiter >"

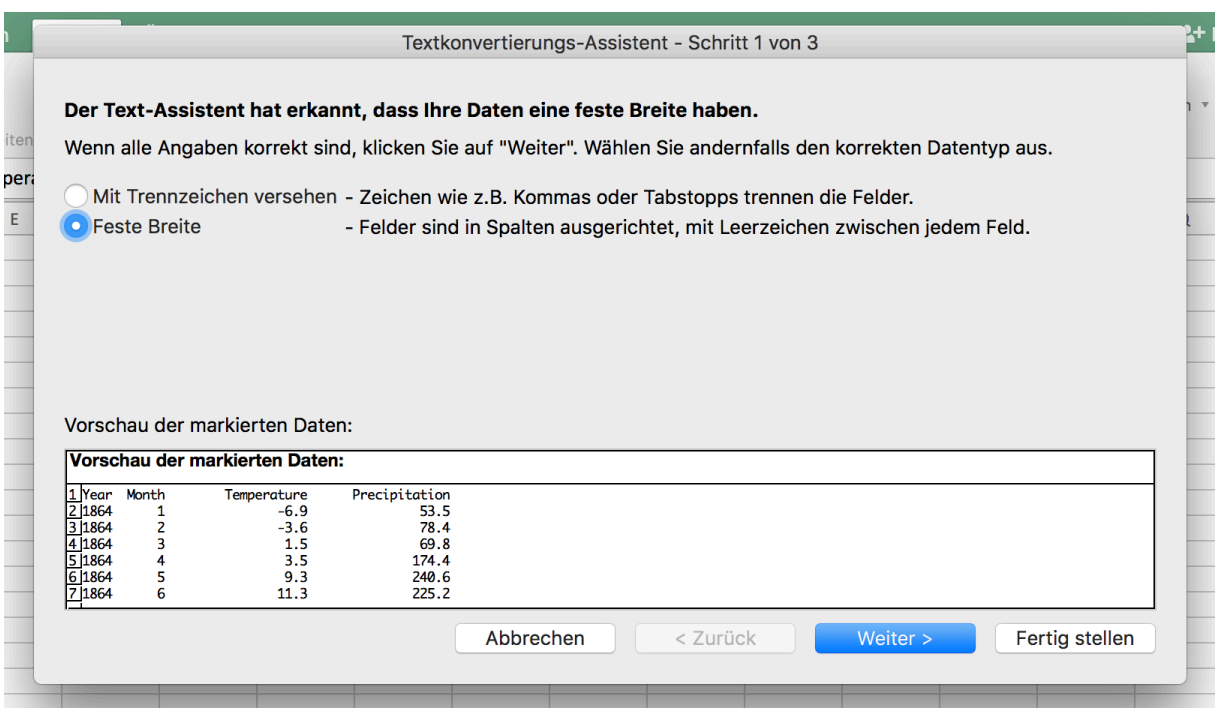

Auch die Spaltenbreite erkennt Excel bereits automatisch und wir müssen nichts selbst einstellen. Erneut "Weiter >". Abschliessend könntest du die Datentypen für jede Spalte auswählen. "Standard" entspricht einer automatischen Erkennung als Zahl und muss in unserem Fall nicht geändert werden.

Ja nach Spracheinstellung im Betriebssystem kann es nötig sein, im Menüpunkt "Erweitert..." das Dezimaltrennzeichen auf "." umzustellen. Anderenfalls werden einige Daten fälschlicherweise als Datum interpretiert statt als Zahl.

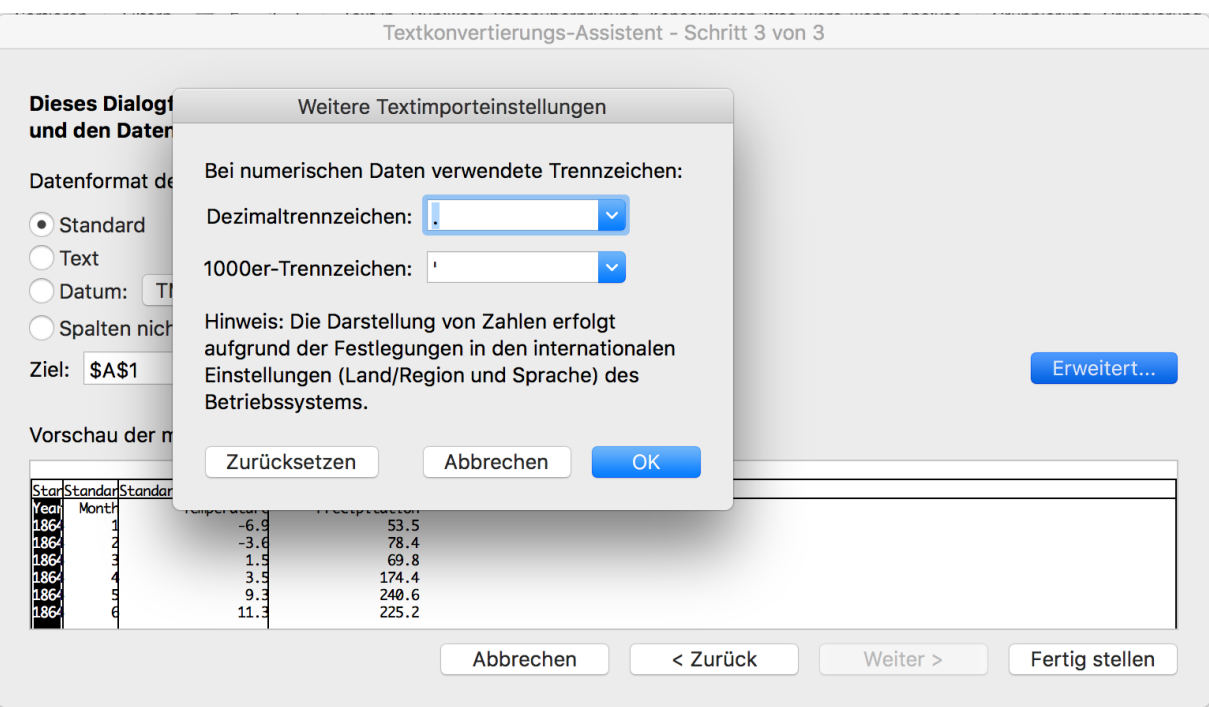

Abschliessend den Dialog mit "Fertig stellen" bestätigen. Die Rohdaten sind nun auf vier Spalten aufgeteilt und können durchsucht, gefiltert und visualisiert werden.

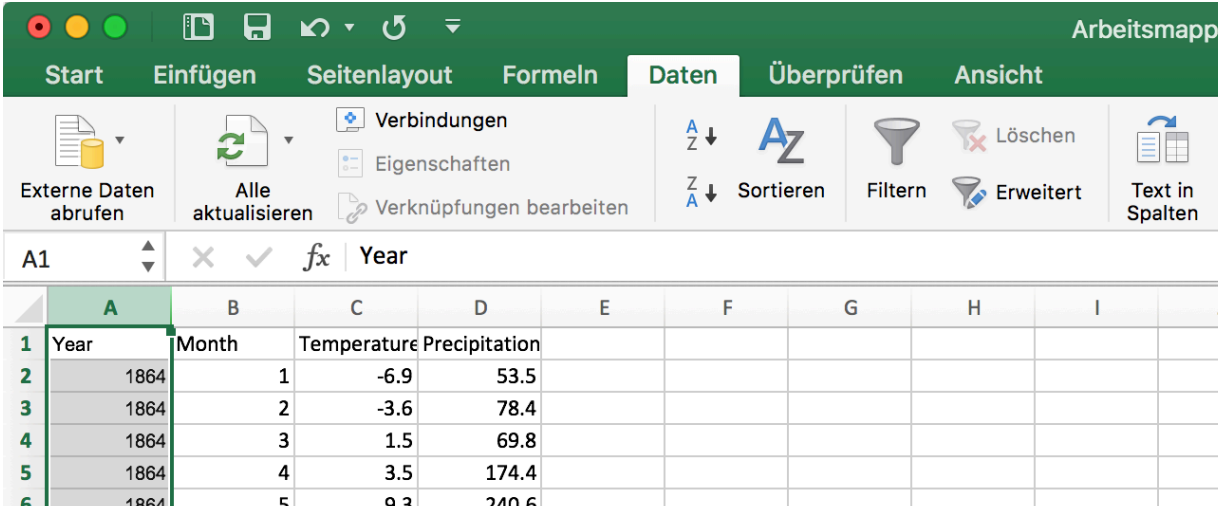

Wähle alle vier Spalten (A bis D) aus, indem du auf die Spalte A klickst und mit der Maus bis D ziehst. Klicke dann im Menü "Daten" auf "Filtern":

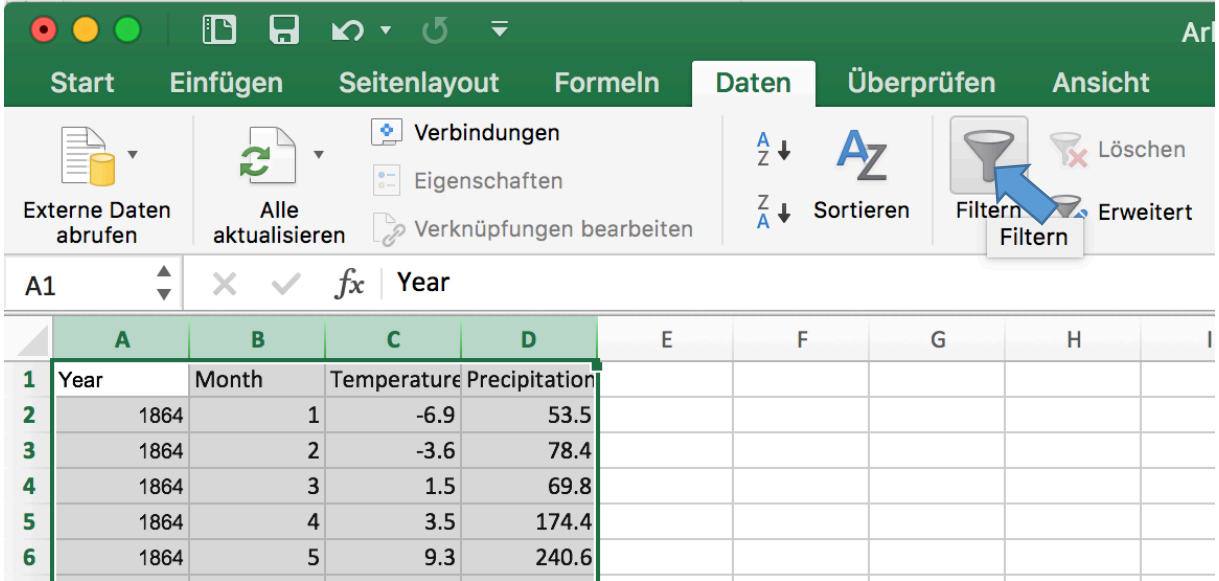

Es erscheinen kleine Aufklapppfeile an den Bezeichnungen der Spalten:

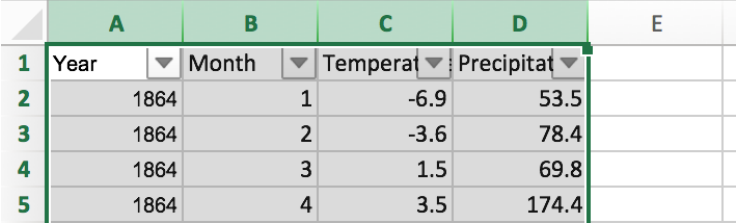

Klicke den ersten Pfeil bei "Year" an und wähle im Dialog aus, dass du nur die Daten nach 1900 bis 1950 anzeigen möchtest:

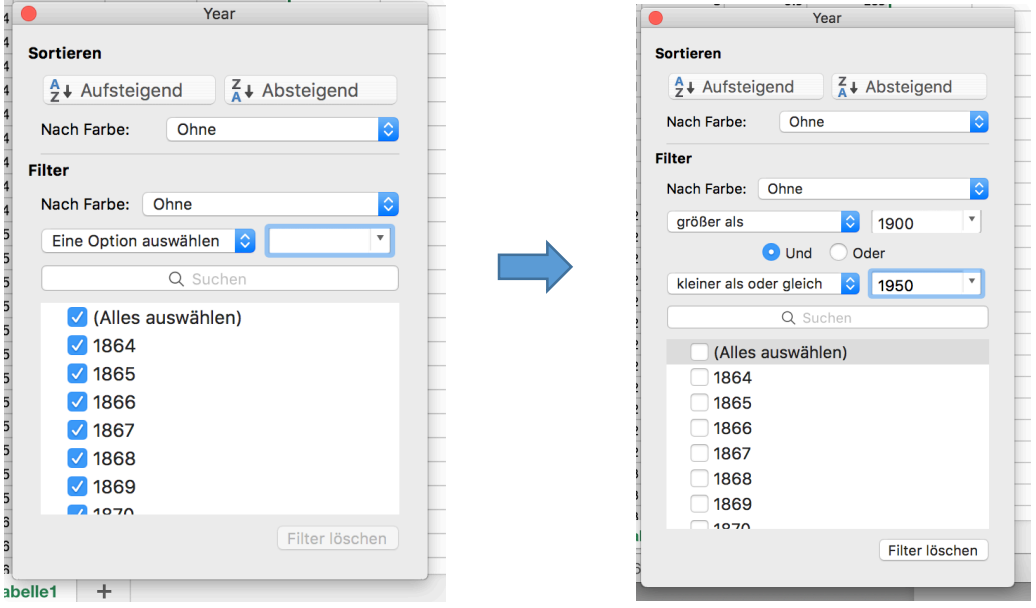

Es ist hilfreich, wenn bei langen Tabellen die oberste Zeile mit den Spaltenbezeichnungen auch beim Herunterscrollen stehen bleibt. Wähle unter "Ansicht" den Punkt "Oberste Zeile einfrieren" aus.

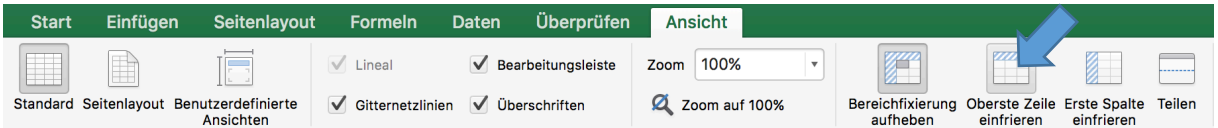

Um der Frage nachzugehen, ob die Sommer immer heisser werden, möchten wir nur die Sommermonate Juni, Juli und August vergleichen. Dazu können wir bei "Month" erneut filtern. Da es hier nur wenige Möglichkeiten gibt, kann man statt einem Vergleich (grösser als / kleiner als) auch die 3 betreffenden Werten direkt aus der Liste auswählen:

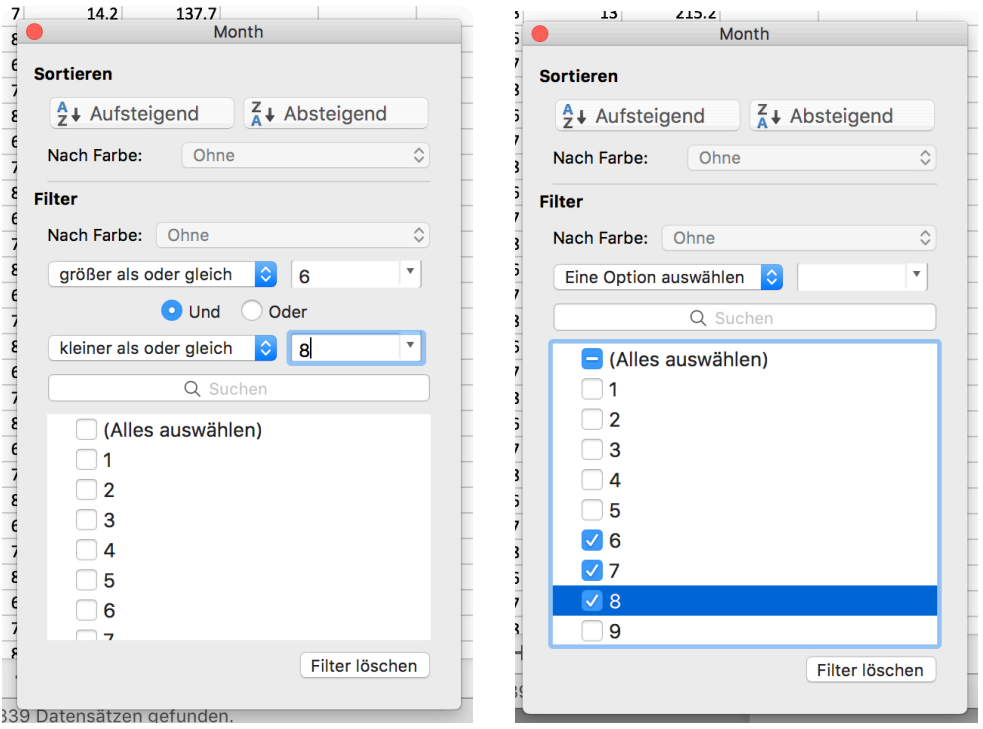

Über die verbleibenden, herausgefilterten Temperaturen soll jetzt der Durchschnitt berechnet werden. Klicke auf Zelle F1 und gib die Formel =TEILERGEBNIS(1;C:C) ein. Mit der Funktion "Teilergebnis" lassen sich Berechnungen ausschliesslich auf gefilterten Daten durchführen:

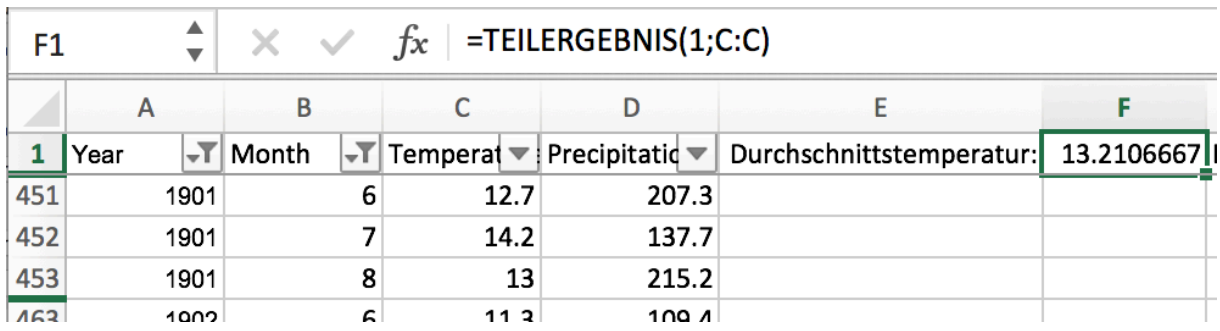

Der Durchschnittswert der Sommermonate von 1901 bis 1950 sollte 13.21 betragen.

Durch erneuten Klick auf das Filtermenü bei "Year", können wir nun die letzten 20 Jahre zum Vergleich auswählen:

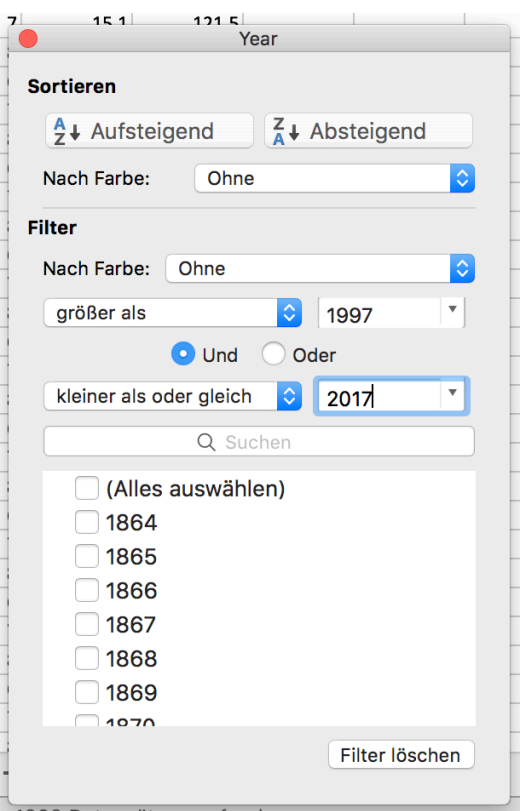

Der Durchschnittswert im Feld F1 wird sich automatisch aktualisieren. Sind die Durchschnittstemperaturen höher geworden? Vergleiche erneut mit dem Zeitraum von 1861 bis 1880. 

*Hinweis: Die Temperaturen wurden auf dem Engelberg in 1036 Meter Höhe gemessen und* sind damit deutlich niedriger als die Temperaturen im Tal. Die Schwankungen

## **Aufgaben:**

- 1) Vergleiche über alle Jahre hinweg den durchschnittlichen Niederschlag (Precipitation) im Sommermonat Juli mit jenem im Oktober im Herbst. Wann regnet es mehr? Kannst du aus der Niederschlagsmenge herauslesen, wie häufig (an wie vielen Tagen) es in einem Monat regnet?
- 2) Stelle alle Filter auf "Alles auswählen" zurück. Lasse dir alle Einträge bei Niederschlag auflisten, wo dieser "über dem Durchschnitt" lag. Schau in der Spalte "Month" welche Monate das typisch gewesen sind.
- 3) Verändere den Filter von Niederschlag und wähle "Absteigend" an, um alle Einträge nach der Niederschlagsmenge zu sortieren. In welchem Jahr und welchem Monat wurde seit der Aufzeichnung am meisten Regen gemessen?
- 4) Lade dir von MeteoSchweiz die Daten der Stadt Zürich herunter und lade sie in ein zweites Tabellenblatt. Bereite die Daten erneut auf und vergleiche die Ergebnisse. Werden die Sommer auch in Zürich heisser?